A1 Slovenija, d. d. m+386 40 40 40 40<br>F+386 40 44 35 99 Ameriška ulica 4  $A1$ .si 1000 Ljubljana

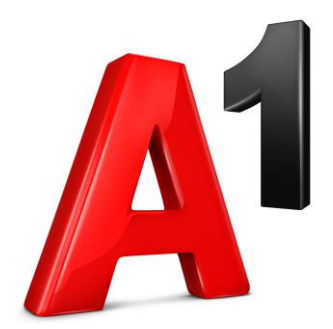

# **Spletni portal za upravljanje telefonskega priključka v paketu A1 Podjetni Net + Tel**

## **Navodila za uporabo**

Uporabnik

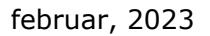

## **Kazalo vsebine**

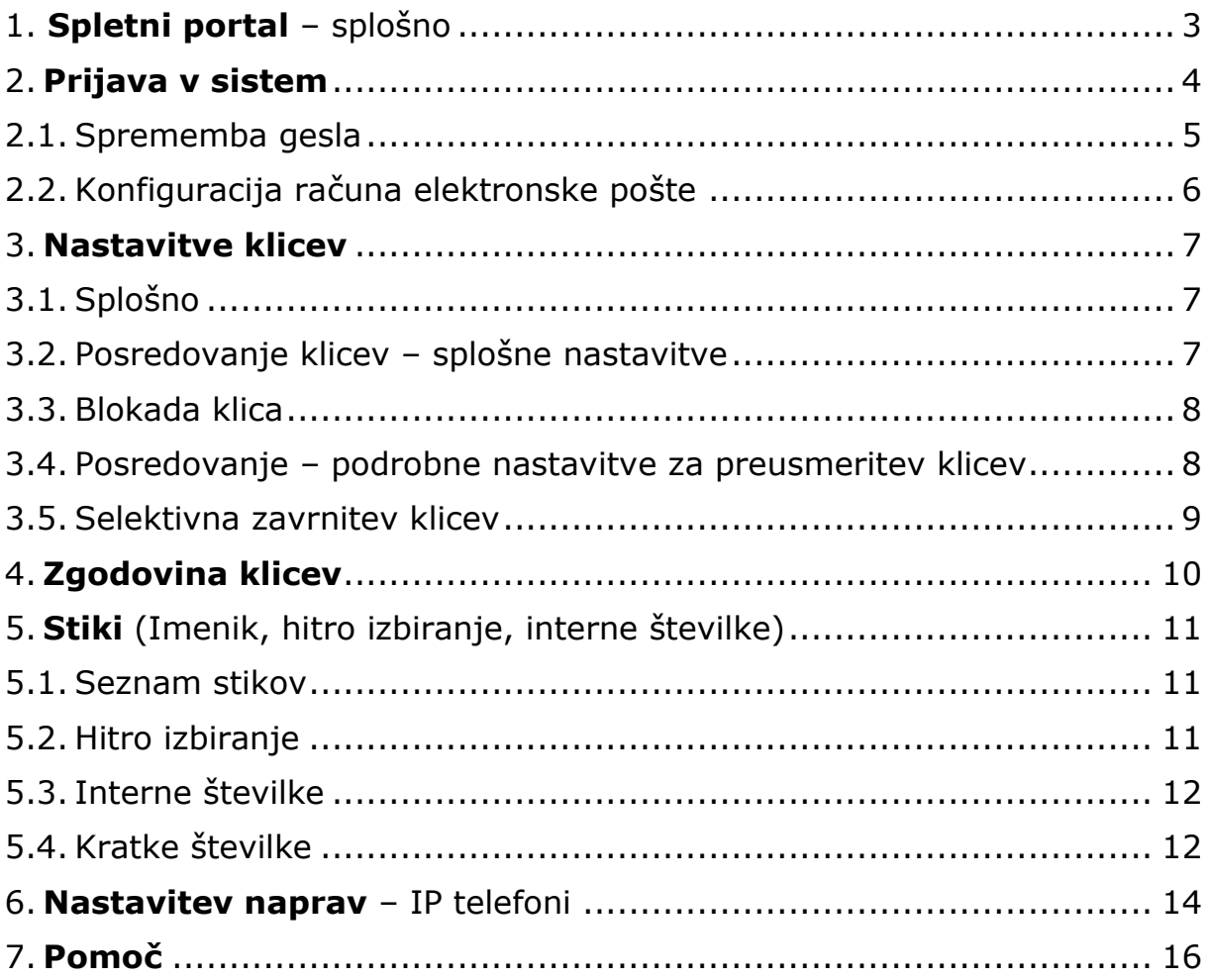

## <span id="page-2-0"></span>**1. Spletni portal** – splošno

Spletni portal za upravljanje telefonskega priključka je na voljo za uporabnike paketa A1 Podjetni Net + Tel. Na voljo je nivo dostopa Uporabnik, kar pomeni, da za vsako naročeno telefonsko številko v paketu v portal vstopate ločeno – prijavite se s podatki tiste številke, za katero želite urejati posamezne nastavitve.

#### **Dostop do portala se nahaja na povezavi:** [http://Uc.a1.si](http://uc.a1.si/)

Podatke za prijavo (uporabniško ime in geslo) ste prejeli ob vklopu paketa na kontaktno telefonsko številko (ali na elektronski naslov, v primeru, da telefonske številke ne beležimo). Če uporabniških podatkov ne najdete, se obrnite na svojega skrbnika v A1 ali pokličite na številko **040 40 40 22**.

#### **Ob prvi prijavi je obvezna sprememba gesla.**

**Pomembno: za vse izhodne klice je ob klicu potrebno vpisati izhodno 0** – tako pri klicu iz telefonskega aparata kot tudi pri klicih dodatnih naprav (POS, FAX, alarm, …). Enako velja tudi za nastavitve preusmeritev na portalu.

## <span id="page-3-0"></span>**2. Prijava v sistem**

Na spletni povezavi [http://Uc.a1.si](http://uc.a1.si/) najdete spletni portal za upravljanje telefonskega priključka v paketu A1 Podjetni Net + Tel.

Pojavi se prijavno okno, v katero vpišete uporabniške podatke – številko in geslo, ki ste ju prejeli ob vklopu paketa na kontaktno telefonsko številko (ali na elektronski naslov, v primeru, da telefonske številke ne beležimo).

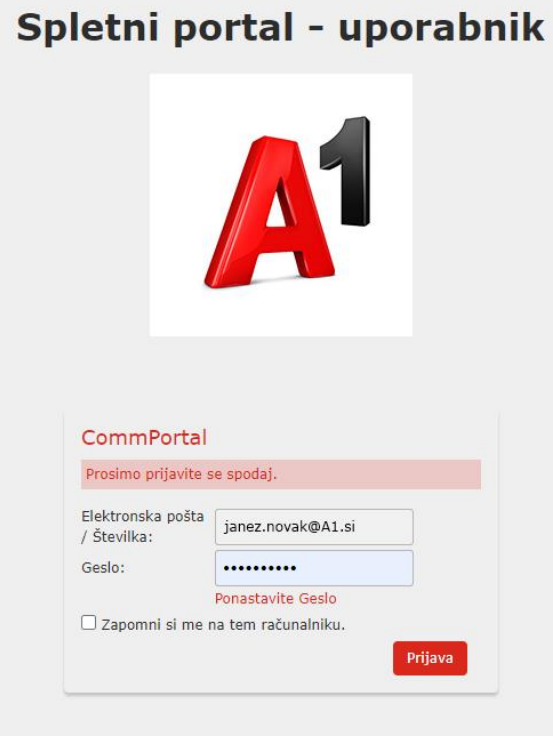

**Slika 1: Prijavno okno**

Po prijavi vas sistem vodi na začetno stran spletnega portala za upravljanje nastavitev. Na spodnji levi strani začetne strani so v sklopu **Osebni podatki** podatki o vašem priključku oziroma telefonski številki.

Izbirnik nastavitev se nahaja na sredini zaslona.

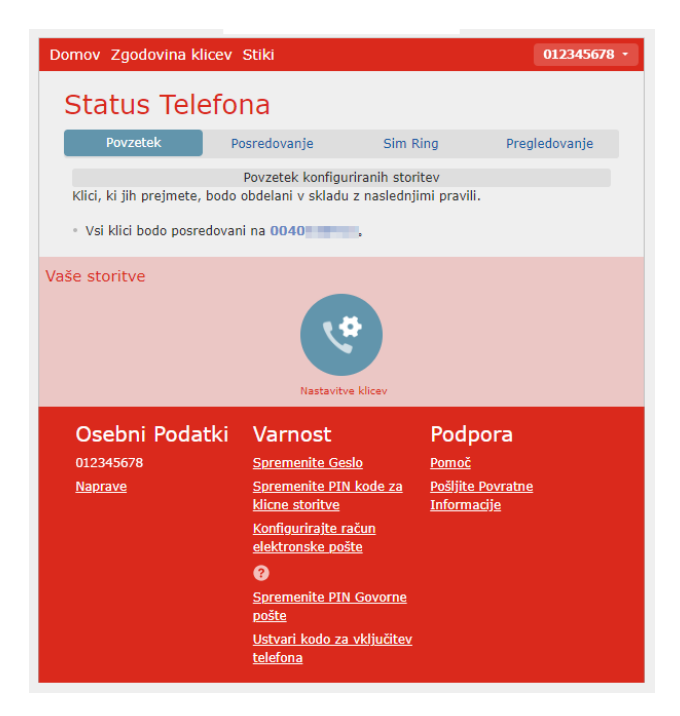

**Slika 2: Vmesnik za upravljanje**

#### <span id="page-4-0"></span>**2.1. Sprememba gesla**

Sprememba gesla za prijavo je obvezna ob prvi prijavi. Naknadno ga lahko spreminjate poljubno.

Geslo spremenite s klikom na gumb **Spremenite Geslo:**

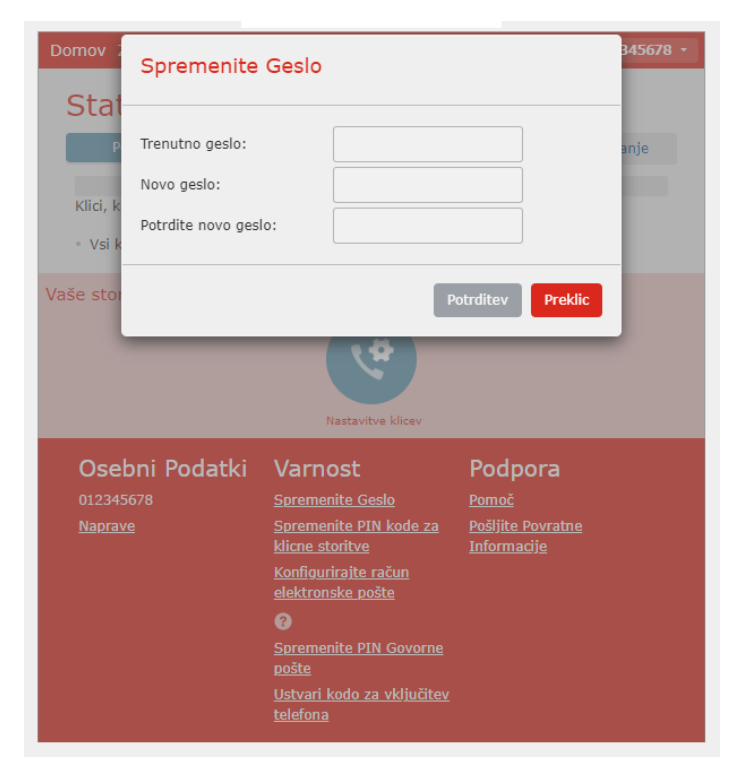

**Slika 3: Sprememba gesla**

## <span id="page-5-0"></span>**2.2. Konfiguracija računa elektronske pošte**

Račun elektronske pošte lahko uporabite za ponastavitev gesla ali za prijavo z naslovom elektronske pošte namesto s telefonsko številko.

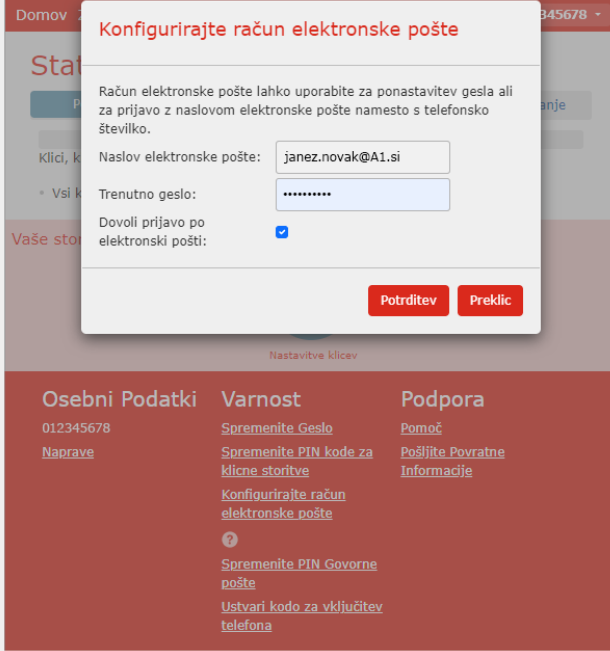

**Slika 4: Uporabniški račun**

## <span id="page-6-0"></span>**3. Nastavitve klicev**

Nastavitve klicev lahko urejate v sklopu **Povzetek > Vaše storitve**, s klikom na gumb **Nastavitve klicev**.

Na voljo so naslednje nastavitve:

- **Splošno**
- **Posredovanje klicev**
- **Blokada klica**

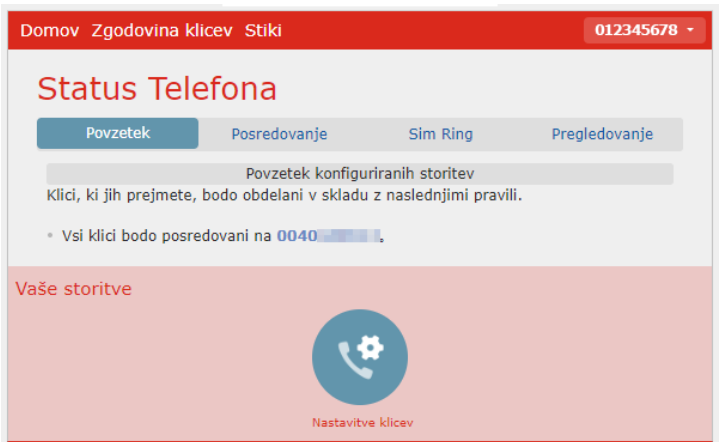

**Slika 5: Nastavitve klicev**

#### <span id="page-6-1"></span>**3.1. Splošno**

Izbirate lahko med dvema opcijama:

- **Pri klicanju zadrži ID klicatelja**
- **Navedite ID klicatelja za dohodne klice.**

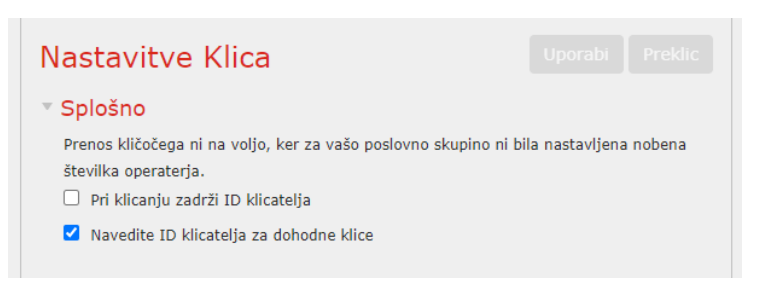

**Slika 6: Splošne nastavitve klicev**

#### <span id="page-6-2"></span>**3.2. Posredovanje klicev – splošne nastavitve**

- a) **Brezpogojna preusmeritev:** vsak dohodni klic bo brezpogojno preusmerjen na izbrano številko.
- b) **Preusmeritev klica v primeru zasedenosti:** vsak dohodni klic bo v primeru zasedenosti preusmerjen na izbrano številko.
- c) **Preusmeritev klica, ko ni odgovora:** v primeru, kadar ne morete odgovoriti na klic, bo vsak dohodni klic preusmerjen na izbrano številko

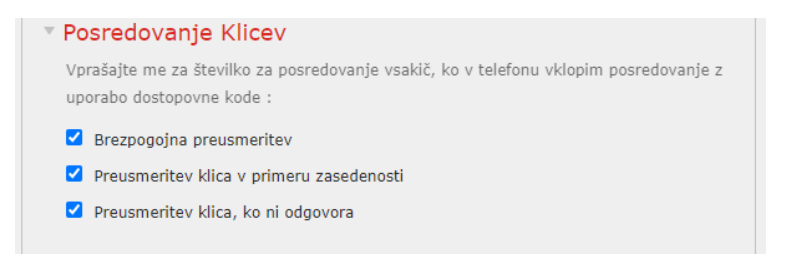

**Slika 7: Posredovanje klicev**

#### <span id="page-7-0"></span>**3.3. Blokada klica**

Za blokado klicev v določena območja lahko izbirate med naslednjimi opcijami:

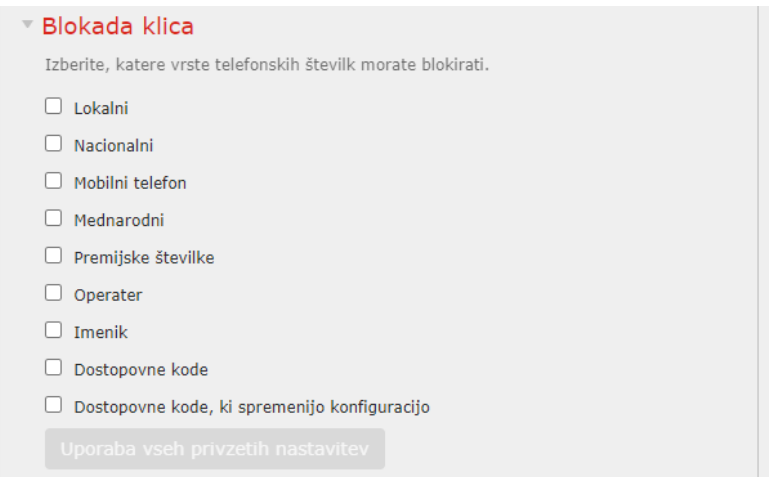

**Slika 8: Blokada klicev**

#### <span id="page-7-1"></span>**3.4. Posredovanje – podrobne nastavitve za preusmeritev klicev**

V sklopu **Posredovanje** lahko urejate, kdaj se bo klic posredoval in na katero telefonsko številko, hkrati pa v katerem primeru. Ta preusmeritev je lahko aktivna v naslednjih primerih:

- **mudoma –** preusmeritev klica na želeno število se izvede takoj
- **Zasedeno/Ni odgovora –** preusmeritev klica na želeno številko se izvede v primeru, ko je vaša telefonska številka zasedena ali pa se po določenem času (20s) niste javili
- **Ni na voljo –** preusmeritev klica na želeno telefonsko številko se izvede, če je vaša številka nedosegljiva
- **Izbrani kličoči –** preusmeritev klica na želeno številko se izvede za klice iz določene telefonske številke, ki jo določite v seznamu
- **Posredovalne destinacije –** seznam številk, katerimi pogosto posredujete klice

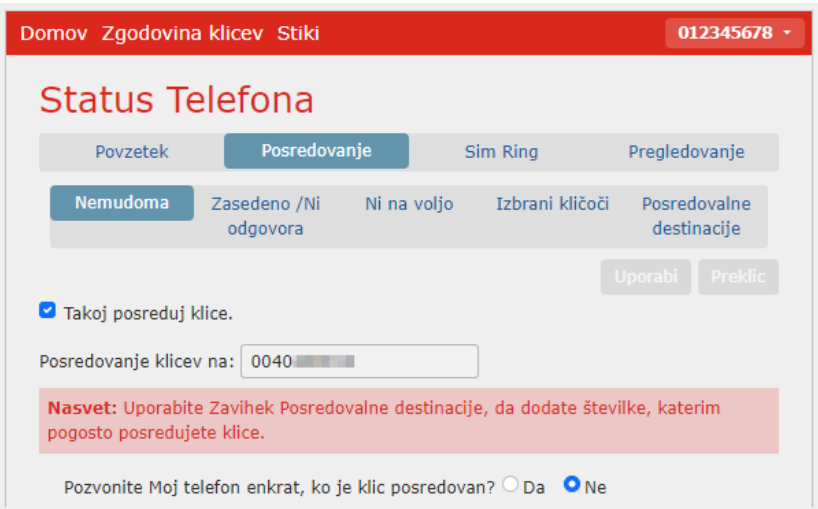

**Slika 9: Posredovanje klicev**

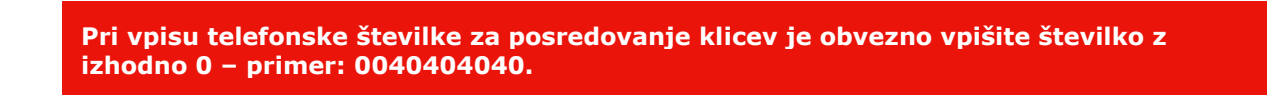

#### <span id="page-8-0"></span>**3.5. Selektivna zavrnitev klicev**

Za posamezne klicatelje lahko aktivirate selektivno zavrnitev klica, kar pomeni, da bo klic samodejno zavrnjen, klicatelj pa bo prek odzivnika prejel obvestilo, da uporabnik številke trenutno ne sprejema klicev.

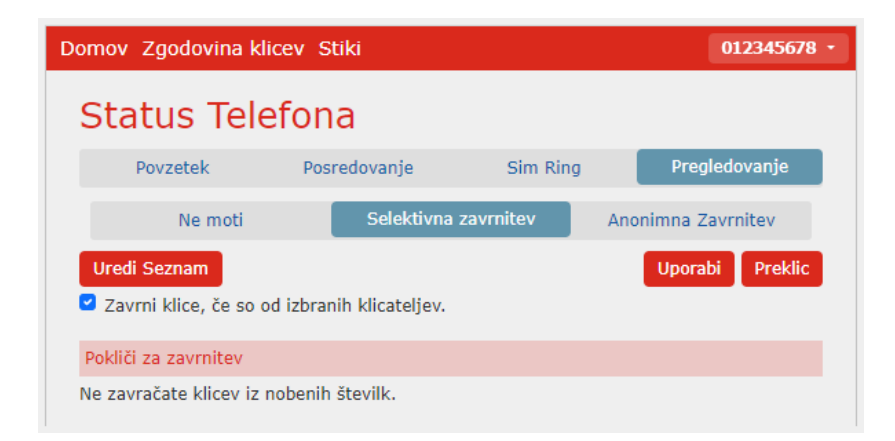

**Slika 10: Selektivna zavrnitev klica**

## <span id="page-9-0"></span>**4. Zgodovina klicev**

V sklopu **Zgodovina klicev** lahko spremljate naslednje klice:

- **Zgrešeni**
- **Odhodni klici**
- **Prejeti**

Seznam lahko po želji tudi izvozite.

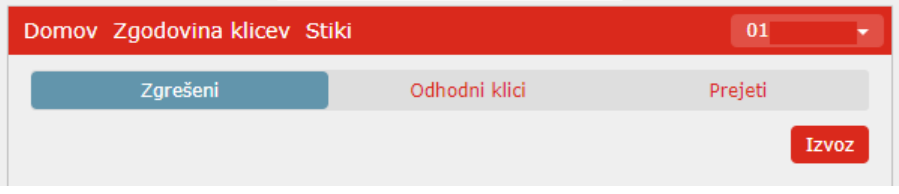

**Slika 11: Zgodovina klicev**

## <span id="page-10-0"></span>**5. Stiki** (Imenik, hitro izbiranje, interne številke)

V sklopu **Stiki** lahko izbirate med štirimi različnimi opcijami:

- **Seznam stikov**
- **Hitro izbiranje**
- **Interne številke**
- **Kratke številke**

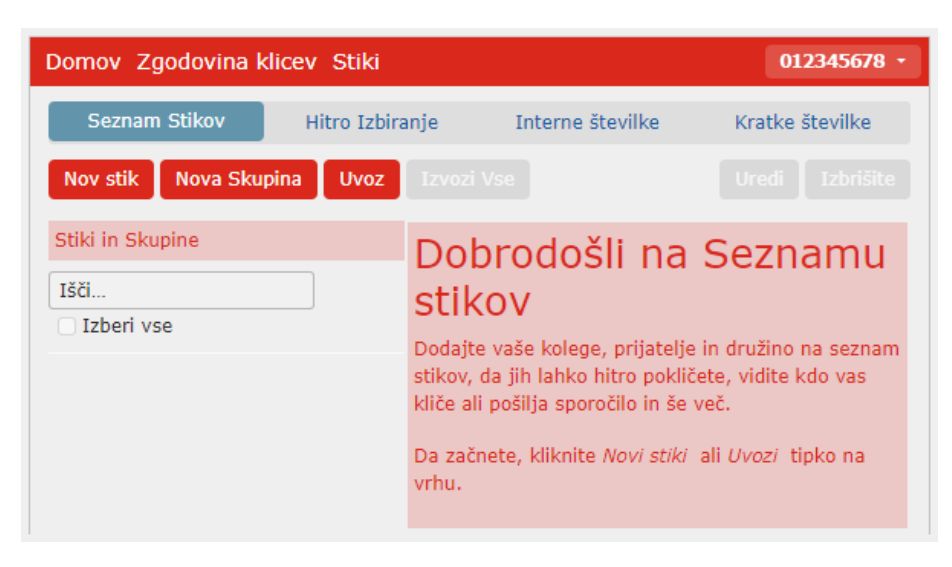

**Slika 12: Nastavitve stikov**

#### <span id="page-10-1"></span>**5.1. Seznam stikov**

Če želite dodati nov kontakt, izberite **Nov Stik** in izpolnite polja, ki jih poznate.

| Domov Zgodovina klicev Stiki |                 |                             |                  |  |                 | 012345678 -    |  |
|------------------------------|-----------------|-----------------------------|------------------|--|-----------------|----------------|--|
| Seznam Stikov                | Hitro Izbiranje |                             | Interne številke |  | Kratke številke |                |  |
|                              |                 |                             |                  |  | <b>Shranite</b> | <b>Preklic</b> |  |
| Stiki in Skupine             |                 |                             |                  |  |                 |                |  |
| Išči                         |                 | Ime                         |                  |  |                 |                |  |
| Izberi vse                   |                 | Priimek                     |                  |  |                 |                |  |
|                              |                 | Nadimek                     |                  |  |                 |                |  |
|                              |                 | Naziv<br>delovnega<br>mesta |                  |  |                 |                |  |
|                              |                 | Organizacija                |                  |  |                 |                |  |

**Slika 13: Dodajanje novega stika**

#### <span id="page-10-2"></span>**5.2. Hitro izbiranje**

Hitro izbiranje vam omogoča, da dodelite kratke kode številkam, ki jih kličete pogosto. Dodate lahko eno ali dvomestno kodo za hitro klicanje na različne številke.

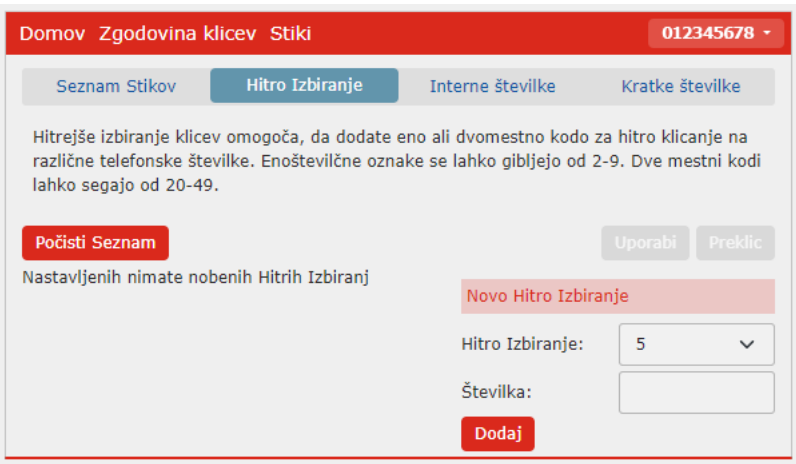

**Slika 14: Hitro izbiranje**

#### <span id="page-11-0"></span>**5.3. Interne številke**

Interne številke omogočajo hitro klicanje drugih številk v poslovni skupini. V tabeli so prikazane vse telefonske številke in pripadajoče interne telefonske številke, ki so v uporabi v poslovni skupini.

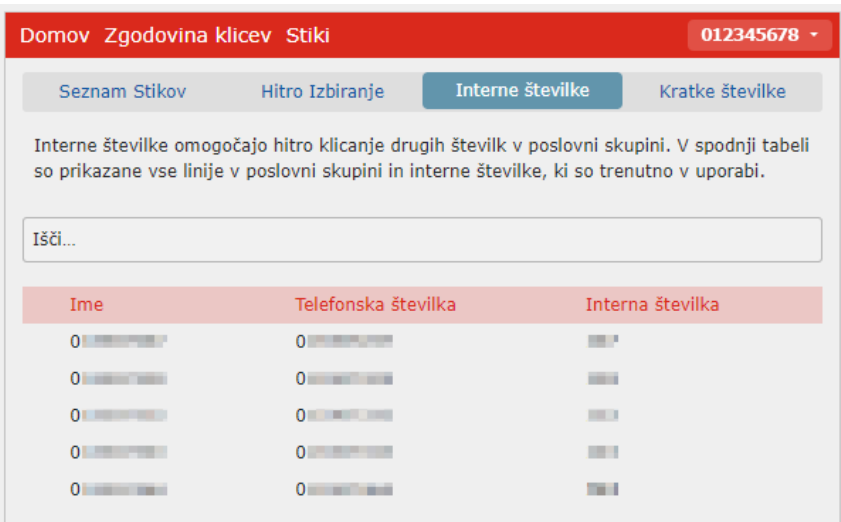

**Slika 15: Pregled internih številk**

**Interni imenik ureja A1 in se generira samodejno, ob vpisu podjetja v sistem. Prav tako se avtomatsko osvežuje ob vpisu novega ali v primeru izbrisa. Številk ne morete določiti sami ali jih spreminjati.**

#### <span id="page-11-1"></span>**5.4. Kratke številke**

Kratke številke vam omogočajo hitro klicanje skupnih številk, ki jih kličete pogosto. Tabela prikazuje kratke številke, ki so trenutno v uporabi.

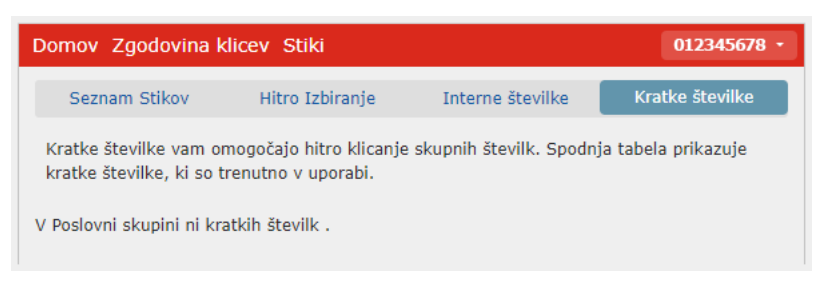

**Slika 16: Kratke številke**

## <span id="page-13-0"></span>**6. Nastavitev naprav – IP telefoni**

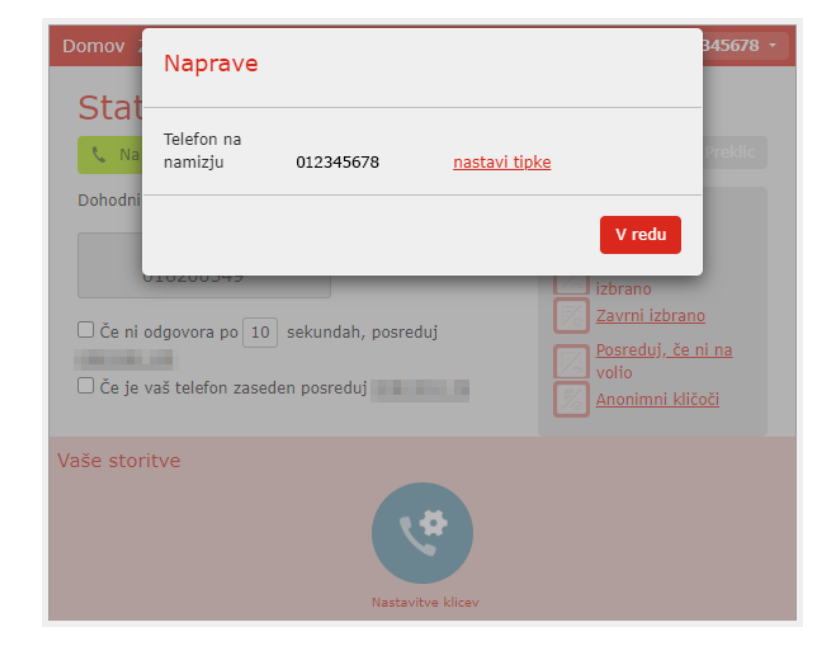

V primeru uporabe IP telefona lahko nekaj osnovnih nastavitev tipk le tega urejate v sklopu **Osebni podatki > Naprave.** 

**Slika 17: Nastavitev naprav**

S klikom na gumb **Nastavi tipke** se prikaže model IP telefona, ki ste ga naročili za posamezno telefonsko številko. Za urejanje nastavitev tipk kliknete na gumb **Uredi**.

## Upravljajte svoje telefone

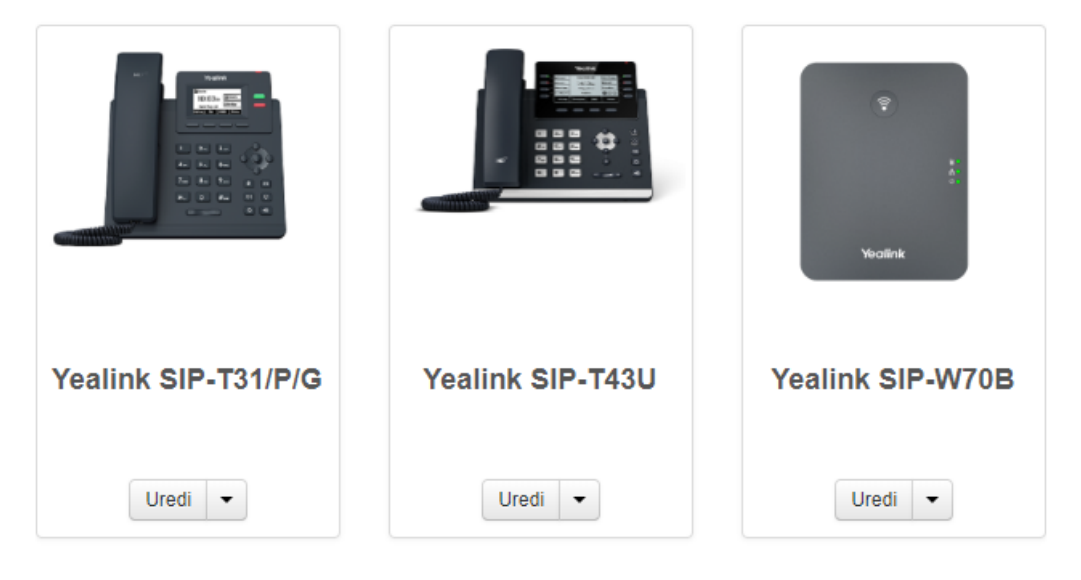

**Slika 18: Nastavi tipke IP telefona**

Nastavitve se razlikujejo glede na model telefona, ki ga uporabljate. Za posamezno napravo so na voljo le tiste nastavitve, ki jih telefon podpira.

#### **Primer: Yealink SIP-T31 P E2**

S klikom na posamezno tipko na sliki se odpre seznam nastavitev, ki jih lahko urejate. Iz spustnega seznama za posamezno tipko lahko izbirate med opcijami:

- **Nič**
- **Automatic Call Back -** samodejni povratni klic
- **Directed Pickup -** sprejem posredovanega klica z druge linije. Ta opcija vam omogoča, da sprejmete posredovan klic iz druge telefonske linije v podjetju. Za sprejem posredovanega klica nastavite kratko kodo.
- **DND –** ne moti
- **Group Pickup –** skupinski sprejem posredovanega klica z druge linije**.** Za sprejem posredovanega klica nastavite kratko kodo.
- **Speed Dial -** hitro klicanje. Želeno telefonsko številko lahko pokličete s klikom na določeno tipko. Številko vpišite z izhodno 0: primer – 0040404040.
- **Menu –** meni
- **History -** zgodovina klicev

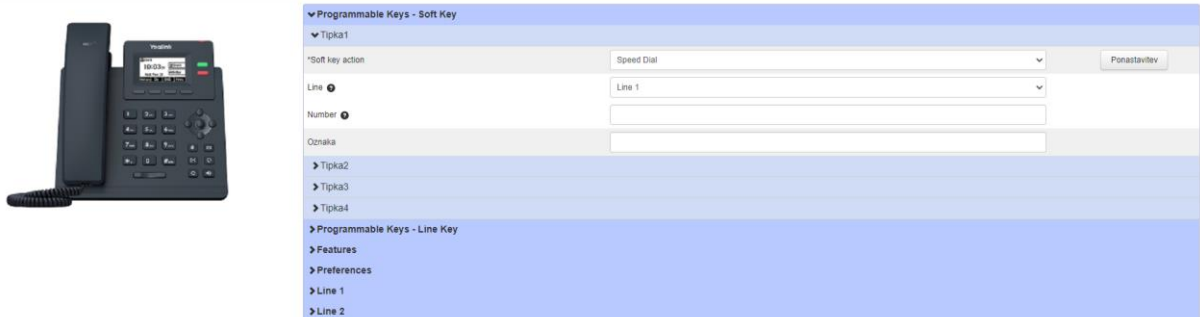

**Slika 19: Seznam nastavitev tipk**

## <span id="page-15-0"></span>**7. Pomoč**

Na osnovni strani portala se nahaja tudi sklop **Podpora**.

S klikom na polje **Pomoč** se odpre okno z dodatnimi informacijami za posamezna polja, ki jih spletni portal omogoča.

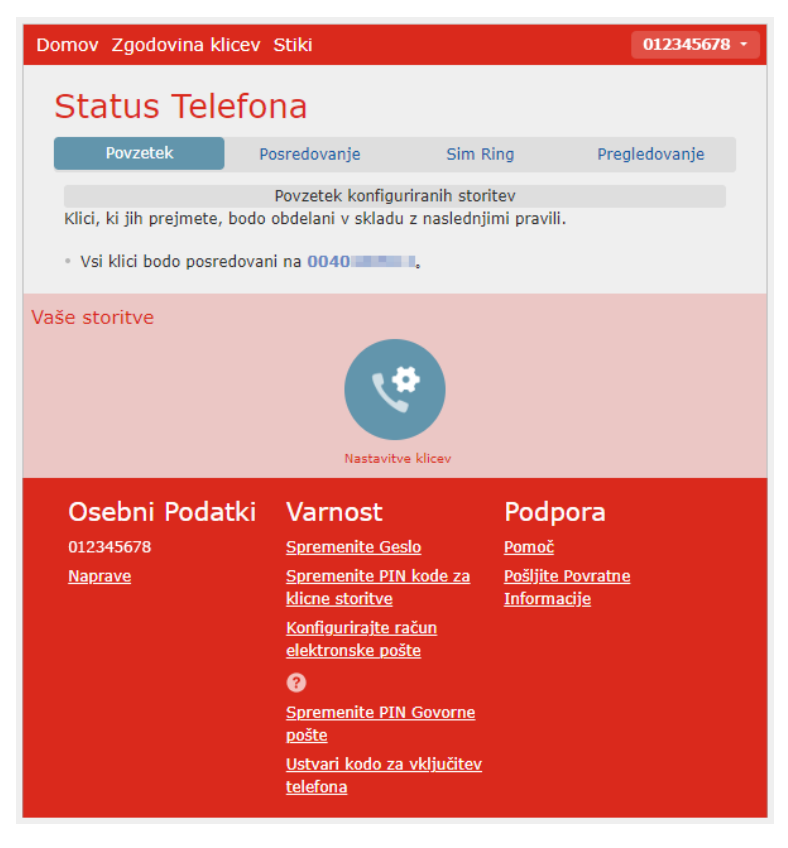

**Slika 20: Pomoč**